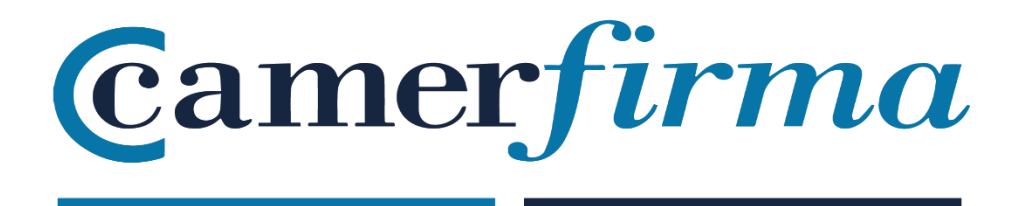

## **MANUAL:**

How to install SW certificates on Mac OS ?

System

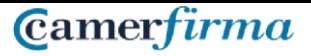

## **PURPOSE**

Mozilla has added AC Camerfirma to its Trusted Authorities repository for the entire Mozilla suite of products from Mozilla browser version Mozilla1.8 Beta 2 and Firefox / Thunderbird 1.1 Alpha.

The installation process for all applications is very similar, so we will install on a Firefox Quantum 62.0.2 browser.

## **INSTALLING THE CERTIFICATE**

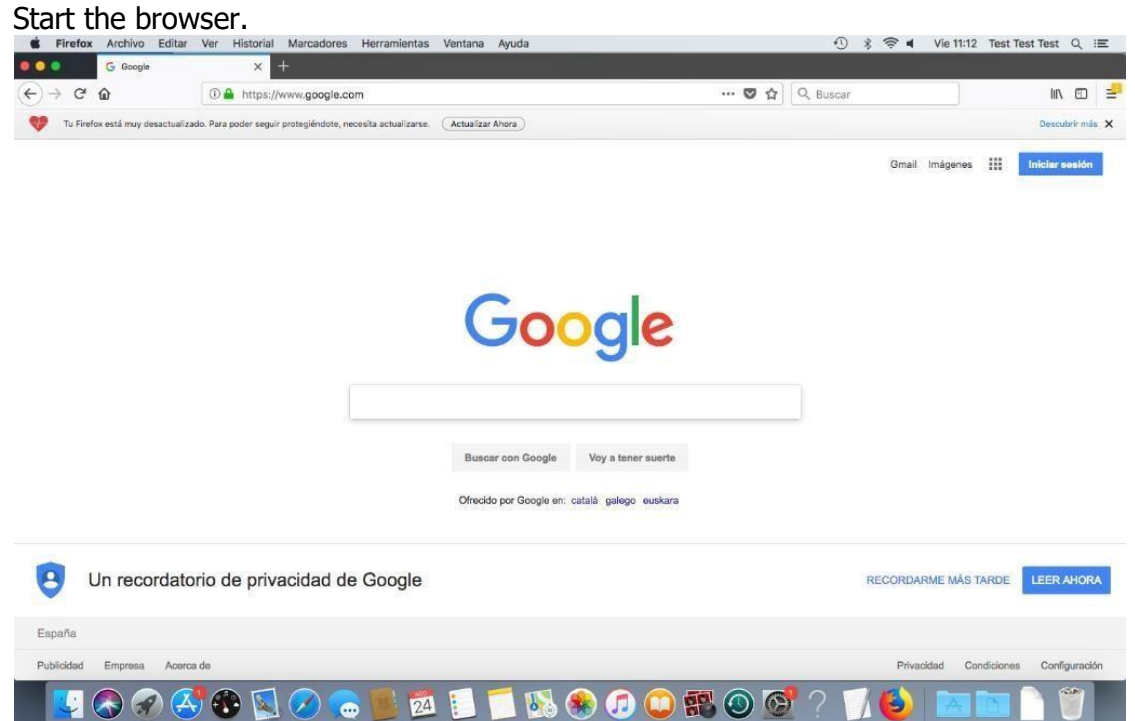

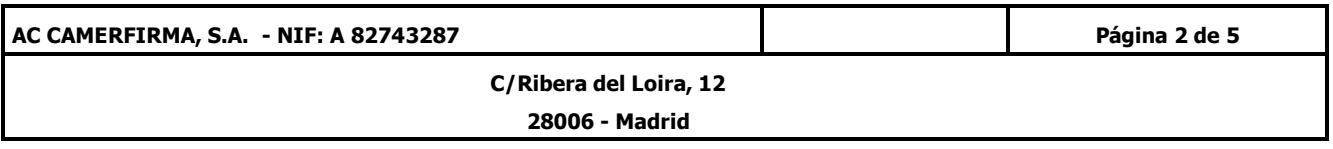

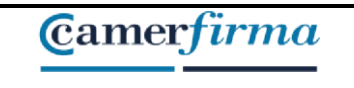

In the **Firefox** Menu, select the **Preferences** option:

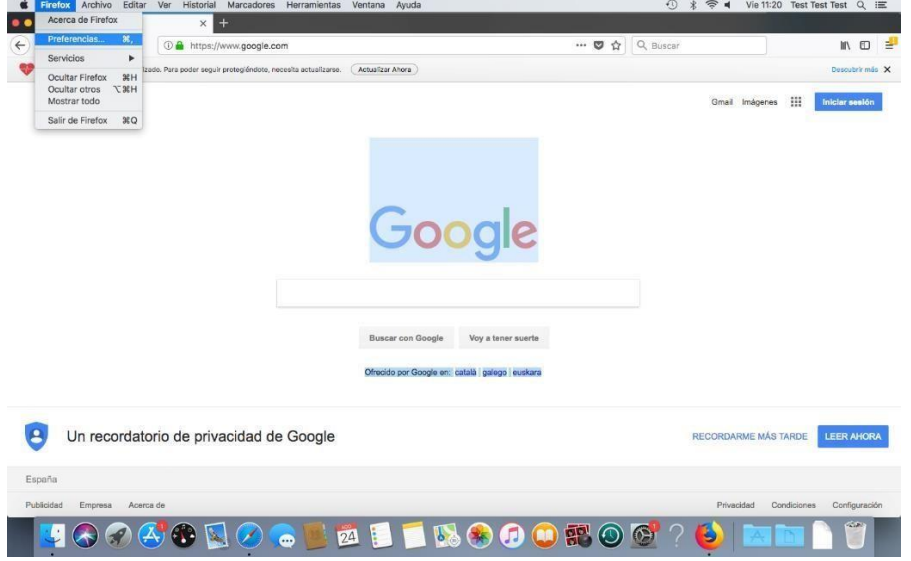

Then select the Privacy and security option, and in the Certificates section, click on **View certificates** .:

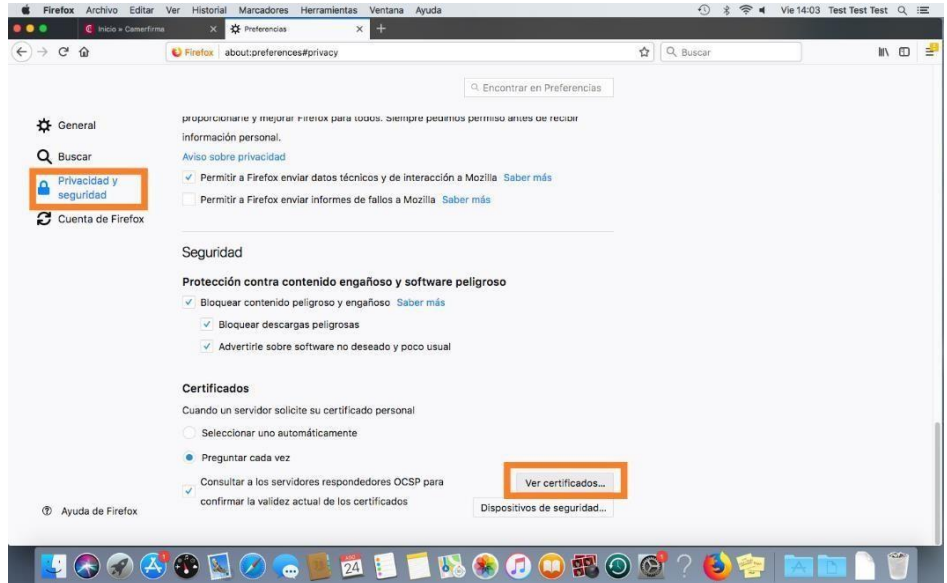

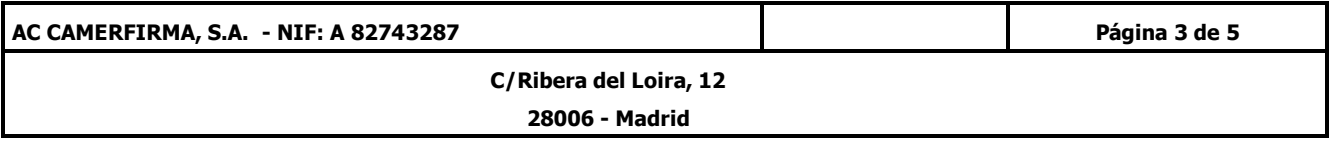

Once you are in the Certificate Manager and in your certificates tab, click on Import.

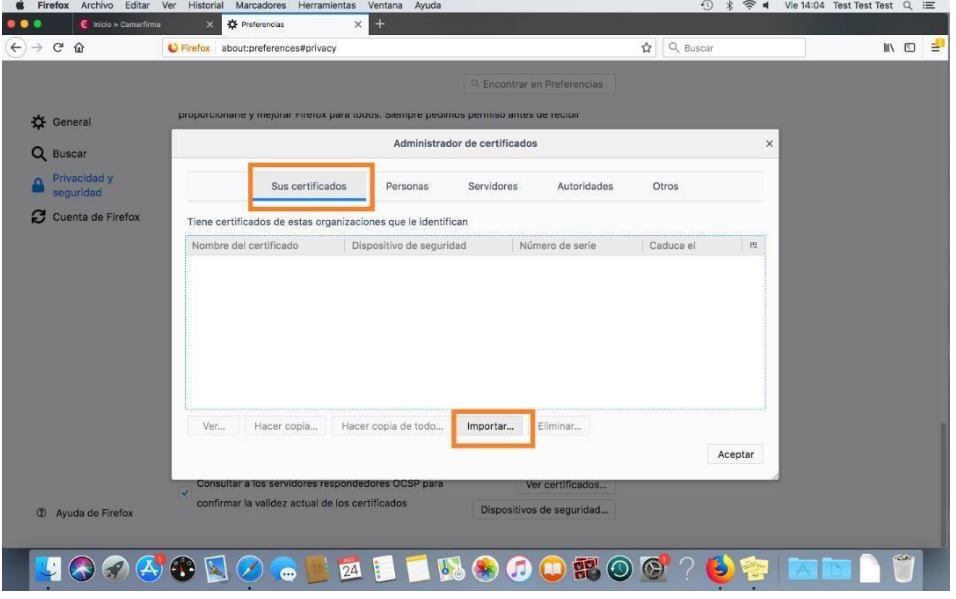

We use the file explorer to search for the ".p12" file that we have downloaded in the issuing process.

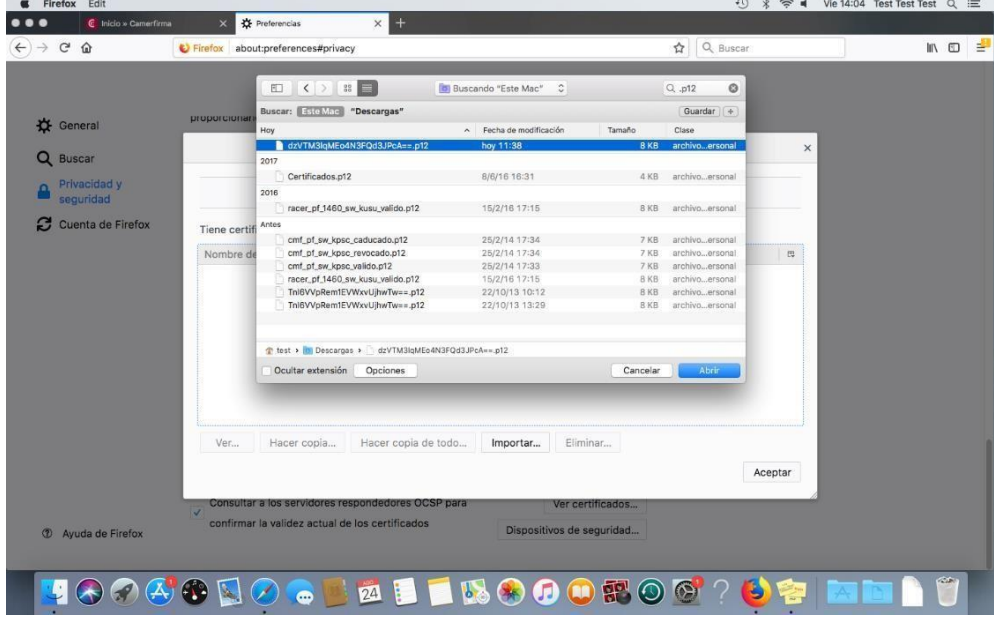

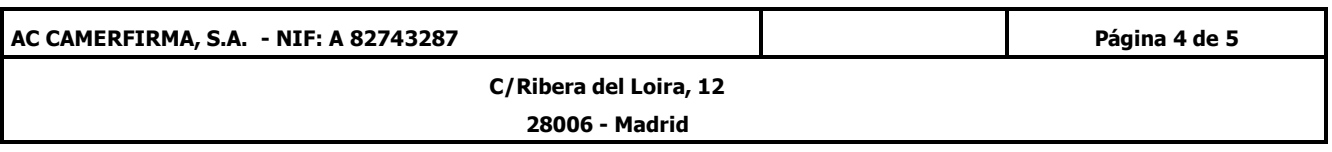

Then, in the **Password required** box, we introduce the certificate **activation PIN** that we received from Camerfirma just after the download, in an email entitled "Confirmation of download of your certificate":

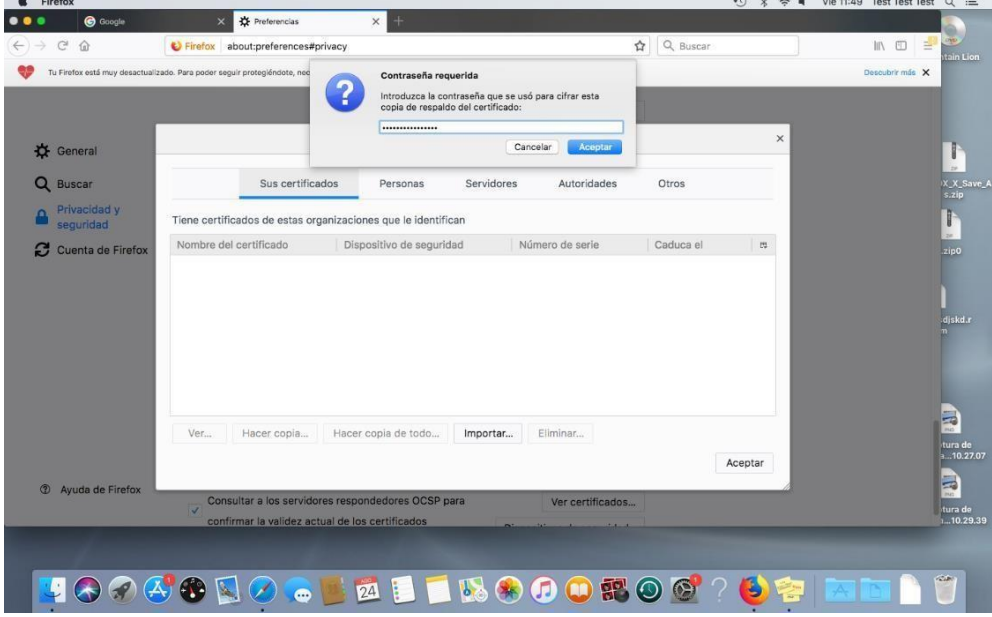

After import, the certificate will be correctly incorporated into the application.

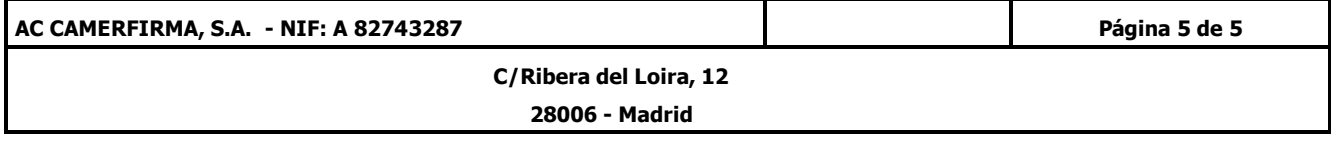